# **CONTACT CENTER ADMINISTRATION**

## CONTENTS

| Contact Center Administration                    |     |
|--------------------------------------------------|-----|
| ADMIN                                            | 4   |
| Blocked Email Addresses and Phone Numbers        | 6   |
| Queues                                           | 7   |
| Media Streams                                    | 11  |
| When a Twitter Handle is Specified               | 22  |
| When a Twitter Handle is not Specified           | 22  |
| Twitter OAuth Authorization                      | 24  |
| Email                                            | 245 |
| Callback                                         | 26  |
| Callback                                         | 268 |
| AGENTS                                           | 30  |
| Staff Groups                                     | 31  |
| Supervisors                                      | 33  |
| Conversation List                                | 33  |
| Reply Repository                                 | 35  |
| Resource Repository                              | 38  |
| In-Office Profiles                               | 39  |
| Holidays                                         | 42  |
| Availability & ACD State Management              | 43  |
| ACD State Change                                 | 43  |
| Simultaneous Conversations                       | 45  |
| Agent Availability Restrictions                  | 46  |
| Routing Phases                                   | 48  |
| Routing by Department (Web Chat & Callback Only) | 52  |
| Presence-Based Scripting                         | 53  |

The Unity Contact Center environment is managed in the Kakapo partner portal, through the Contact Center tab which appears at the System Provider, Reseller and Group levels once a contact center license has been assigned to a user.

Any portal admin can manage the contact center environment from the level in the hierarchy that they logged-in and below. If the portal user should be able to manage the contact center environment but not have access to any other details (such as licensing, branding etc) then the Contact Center Viewer permission will ensure that when they login they will only have access to contact center related pages.

If the user is permitted to create contact center Media Streams then the "Can Assign & Unassign Licenses" permission must be assigned. If not then the user will be able to manage the contact center environment (according to their permissions) but not create new Media Streams as this is a billable action.

It is also strongly advised that the correct time-zone is specified for the portal user, as this is used when displaying statistics in the contact center dashboards, as outlined below.

| Details Automatic Assignment Branding Porta | User Accounts License Details Users History Log User Templates Contact Center CPaaS Numbers                                |     |
|---------------------------------------------|----------------------------------------------------------------------------------------------------|-----|
| New Portal User Account                     |                                                                                                    | ⑦ ♠ |
| Email Address                               | Adminuser@admin.com                                                                                                    |     |
| Timezone                                    | (UTC+00:00) Dublin, Edinburgh, Lisbon, V Daylight savings from Sunday 27/03/2022 at 01:00 until Sunday 30/10/2022 at 02:00 |     |
| Password                                    |                                                                                                    |     |
| Confirm Password                            |                                                                                                    |     |
| Is Call Center Event Viewer                 | ON                                                                                                    |     |
| Cancel Add                                  |                                                                                                    |     |

A Dashboard is presented when configuring the overall Group or Reseller contact center, an individual Queue or Media Stream. The dashboard will contain buttons to perform all necessary actions, as well as overall statistics regarding the level in the hierarchy where the dashboard is being shown. For example when showing the dashboard at the Group or Reseller level it will show all conversations for all Queues within the contact center environment, whereas if viewing the dashboard for a Queue it will include only those conversations for Media Streams within the Queue.

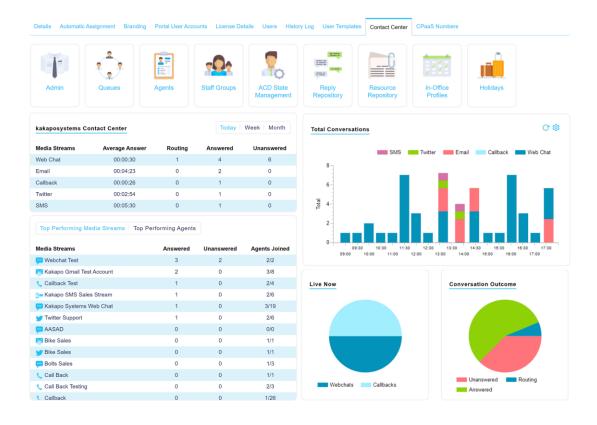

There are various toggles that can be used to change the statistics being shown. For example the charts can be changed to show total conversations for today only, for the week (the past seven days) or for the month so far.

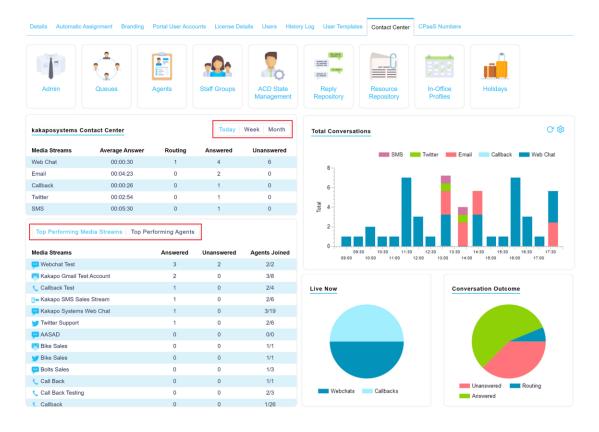

When showing the statistics for today only, further filtering is available to specify the start and end time (using the time-zone of the logged-in portal user) and the intervals to use in the bar chart. These additional filters are available when showing statistics for today only.

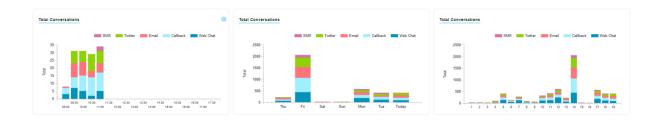

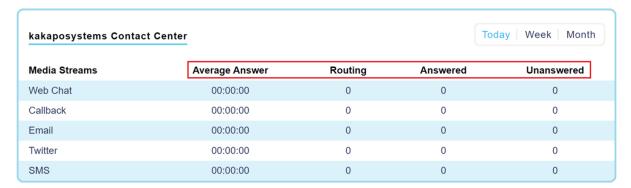

| Media Stream | Average Answer                                                                                              | Routing                                                                       | Answered                                                                     | Unanswered                                                                           |
|--------------|----------------------------------------------------------------------------------------------------|-------------------------------------------------------------------------------|------------------------------------------------------------------------------|--------------------------------------------------------------------------------------|
| Web Chat     | <ul> <li>Total wait time of all answered<br/>conversations divided by<br/>Answered conversations</li> </ul> | Conversations that are in the initial Routing Phase(s) and therefore In Queue | Conversations that have been Answered     Transferred                        | Conversations that have abandoned                                                    |
| Call-back    | <ul> <li>Excludes secondary wait time<br/>when conversations are<br/>transferred</li> </ul>                 | Will always be zero as there<br>are no Routing Phases for<br>Call-back        | conversations count at<br>the Queue level once<br>but both or all Agents     | Conversations that have<br>breached the initial Routing<br>Phase(s) and dropped into |
| Email        | <ul> <li>Excludes conversations closed<br/>from the queue by the Supervisor</li> </ul>                      | Conversations that are in the initial Routing Phase(s)                        | that receive a<br>transferred                                                | the Always On Queue.  • Will decrease as                                             |
| Twitter      |                                                                                                    | and therefore In Queue                                                        | conversation will also increment their                                       | conversations are reserved<br>and the Answered count will                            |
| SMS          |                                                                                                    |                                                                               | Answered count     Excludes conversations that were closed by the Supervisor | increment accordingly                                                                |

# **ADMIN**

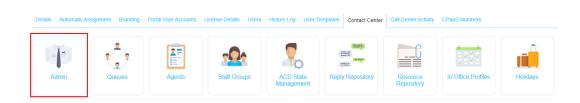

The Admin section allows general administrative settings to be configured. Currently this is limited to specifying the notification email addresses for authorization requests, for example when the contact center platform is unable to connect to a mail server or if a Media Stream was created without authentication details [as outlined in section 3].

The contact center platform will notify all email addresses in this list, please ensure each email address is entered on a separate row.

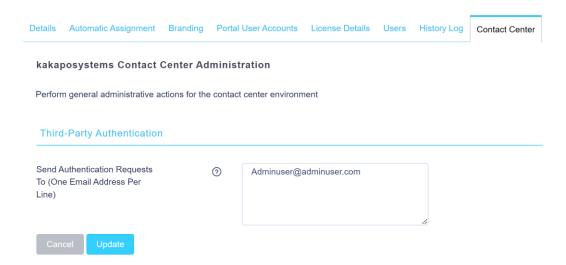

Below is an example of the "Authorization failed" email, which will be branded using the same branding settings as the partner portal. The recipient can click the "Click Here" button to [re-]enter authentication details for the Media Stream.

#### **Contact Center Authorization Failed**

You have been sent this email because a Unity contact center channel has failed to authenticate, please click to update the authorization details.

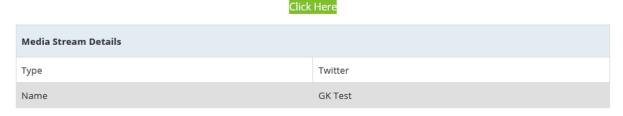

Please contact your contact center provider if any further information is required.

#### Blocked Email Addresses and Phone Numbers

The Contact Center Admin can view, amend or delete single email addresses or domains. To provide Supervisors and Agents with the ability to block email addresses and phone numbers, the switches below must be toggled on in the Queue profile tab.

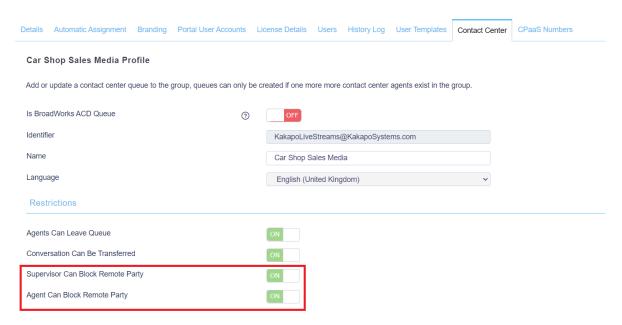

Once the Supervisor or Agent has reserved the email or SMS, they will have a tab visible to block the number or address.

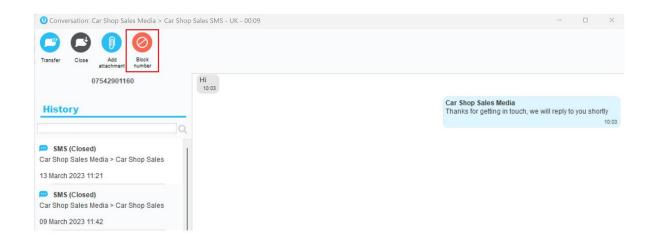

The Admin user can then view, amend or delete email addresses and phone numbers with a date/time stamp.

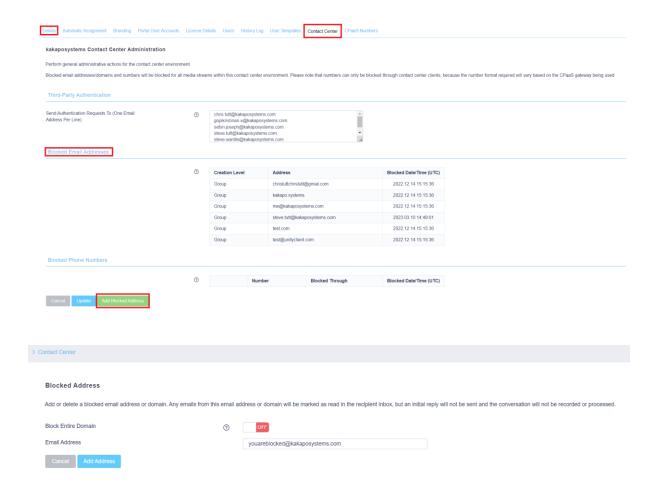

# **QUEUES**

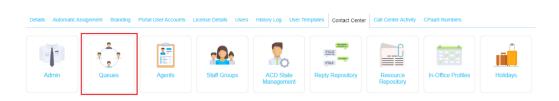

A Contact Center Queue can be thought of as similar to a VoIP call center, in that it allows an Agent to receive and reply to conversations through different channels (called Media Streams).

## Creating a Queue

The list of active queues will include the number of agents joined, which is comprised of the total individual agents joined to the underlying Media Streams that make up that queue, each agent will only be counted once even if they are associated to multiple Media Streams.

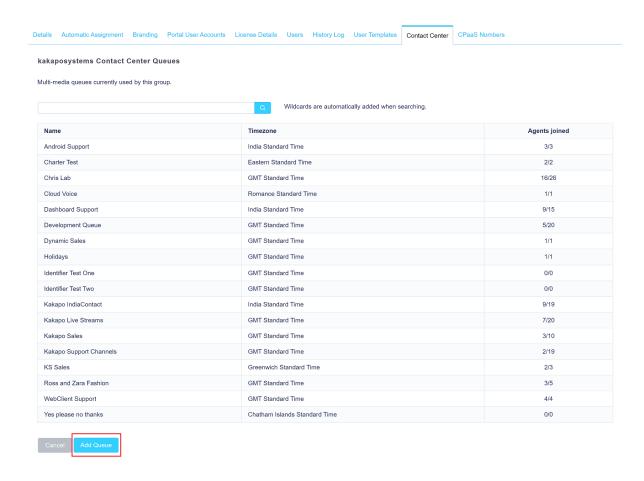

#### Click "Add Queue" to add a new Queue.

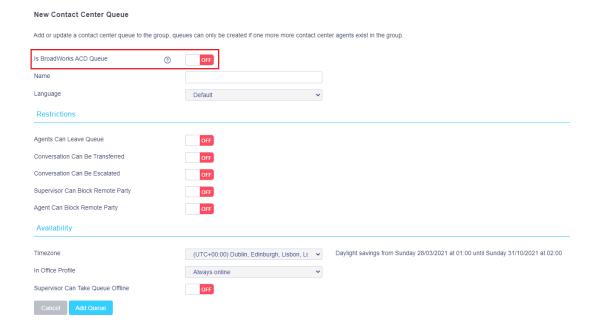

If you want the Contact Center Queue to match a BroadWorks Call Center Queue and be a combined queue in the Unity client, then toggle the "Is BroadWorks ACD Queue" switch and enter the BroadWorks ACD Queue identifier. The identifier cannot be modified so please make sure the correct identifier is used.

| New Contact Center Queue                       |          |                                                      |                               |
|------------------------------------------------|----------|------------------------------------------------------|-------------------------------|
| Add or update a contact center queue to the gr | oup, que | eues can only be created if one more more contact ce | nter agents exist in the grou |
| Is BroadWorks ACD Queue                        | @        | ON                                                   |                               |
| ACD Queue Service ID                           |          |                                                      |                               |

If you do not enter an ACD Queue Service ID the admin portal will automatically generate a random identifier which will not match a BroadWorks Call Center Queue.

Please Note: The queue identifier cannot be changed once a queue has been created.

In the example below, "Kakapo Systems" Contact Center ID did not match to a BroadWorks Call Center ID therefore you can only Web Chat and Email stats are visible. The identifier for "Bolt Sales" does match a BroadWorks Call Center ID, therefore you can see all BroadWorks Call Center and Web Chat/Email stats in a single row, as shown below.

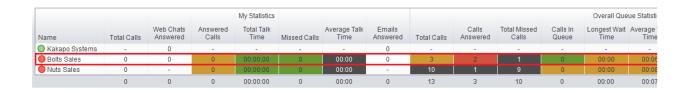

When an agent joins or leaves the "Bolts Sales" queue in Unity client, they will be joined to or removed from both the contact center queue and the BroadWorks ACD queue simultaneously.

Select from the list of restrictions and set the time zone for that Queue. Select the in-office profile from the drop-down menu. Many of these settings are used as default values when creating Media Streams under the Queue and are further discussed in section 3 below.

You can also allow the supervisor to take the Queue offline, for example if there is a fire alarm and the building has been evacuated.

Once the Queue has been created, simply click the name in the Queue list to drop into that level.

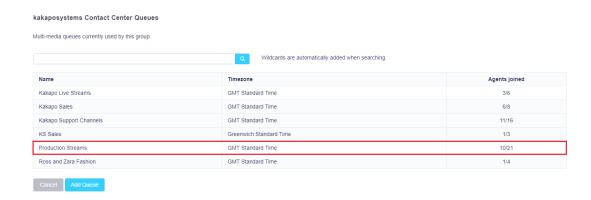

The Queue Dashboard will then be displayed. To change the configuration for the Contact Center Queue click "Profile", other action/buttons are described in sections below.

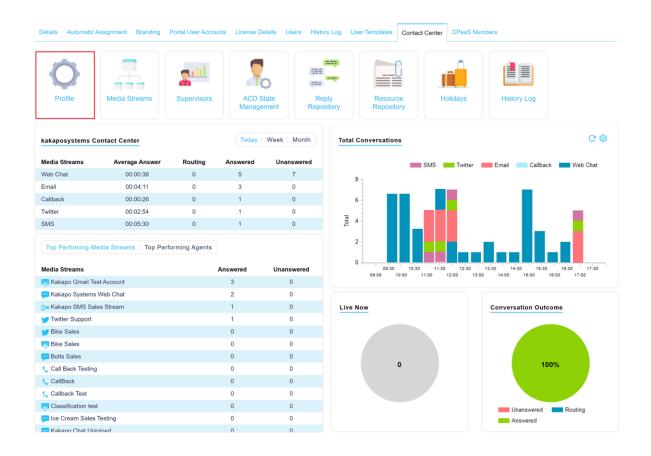

# **MEDIA STREAMS**

A Media Stream is the channel to the public, similar to a phone number for a call center. In a contact center environment it represents a Web Chat or Call-back widget on a web page, an email address, SMS number or Twitter handle. Multiple Media Streams can belong to the same Queue, but each Media Stream follows a different routing profile and has it's own set of associated agents.

#### Add Media Stream

Click the "View" button next to the Queue that you want to add the Media Stream to and then click Media Streams.

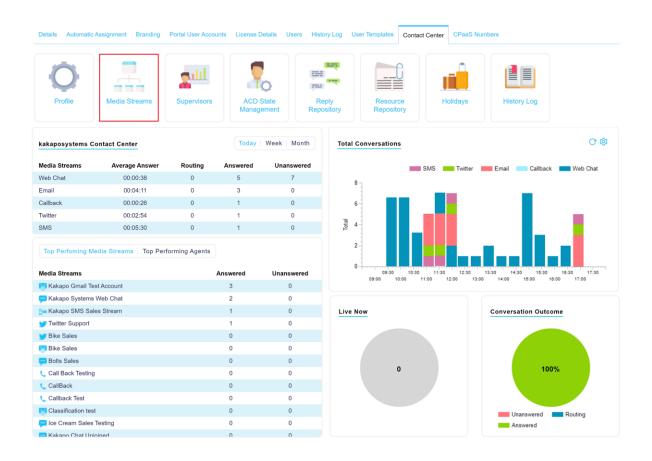

This will present a list of all active Media Streams for that Queue. The list will include the visibility, In-Office Profile and status of each Media Stream. These properties work together when using Presence-Based Scripting, which is outlined below. The Visibility setting can quickly be changed without having to modify the Media Stream profile.

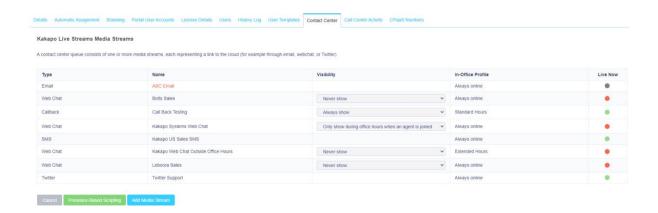

Click Add Media Stream to see the Media Stream profile page. There are several common properties for all Media Streams, but many of the settings change depending on the media type.

Begin by entering a name, this name will appear as the "To" field in the Activity Window when a conversation is presented to a user in Unity client.

Select the type of Media Stream from the drop-down menu.

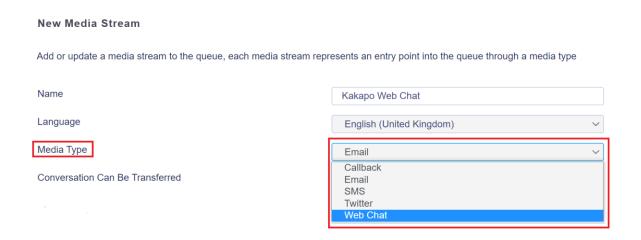

When the Media Type is selected, the page will change to show configuration and branding settings for that conversation type, for example if the type is SMS then the CPaaS number will need to be provided.

Next set the time zone and In-Office Profile, by default these are inherited from the Queue profile.

#### Conversation Can Be Transferred

Conversations can be transferred to other Agents using the Unity interface.

#### Use Last Agent If Available – Available on Web Chat, Twitter, SMS & Email.

If this setting is active then the Contact Center platform will first alert the last Agent to reserve a conversation from that customer [if that agent is online and joined to the Queue] before starting the first Routing Phase. This setting isn't available for Callback. Routing Phases are discussed in detail below.

#### Reopen Conversation On Reply – Available on Email, SMS & Twitter.

If this setting is active then a previously closed conversation can be automatically re-opened [and assigned to the last agent] if a new message is received from the remote party within a predefined duration from when the conversation was closed. This will not be considered a new conversation so contact center statistics will not be incremented.

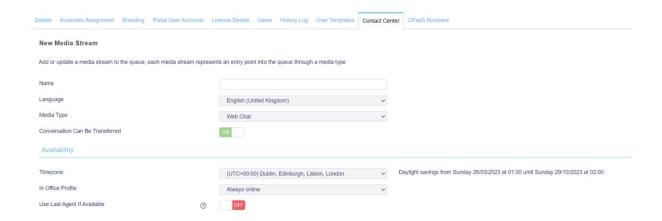

#### Web Chat

To set up a Web Chat enter the relevant Web Chat configuration and any automatic responses.

The Web Chat widget will pop up on the right hand side of your screen and will change appearance as you complete your design.

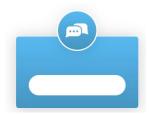

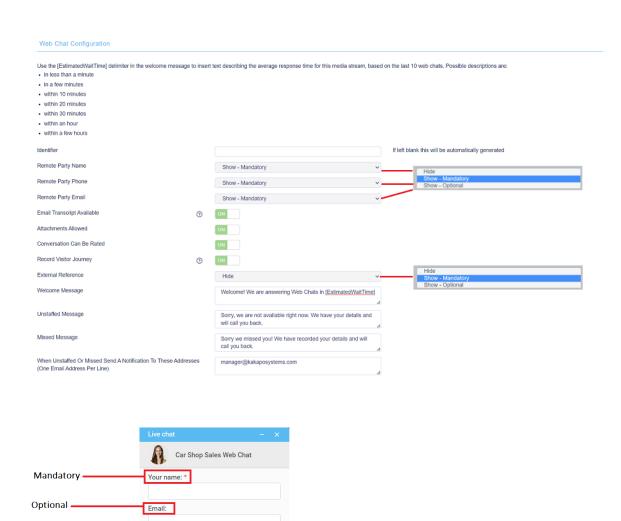

When the Web Chat widget is loading it will look to see if Estimated Wait Time delimiters exist in the messages, and if so it will dynamically calculate the estimated wait time based on the last ten conversations for that Media Stream.

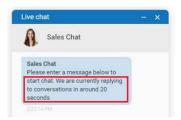

Phone number: \*

Account number: \*

Email chat transcript

Department: \*

Show-Mandatory/Optional or Hide This forces the customer to enter their name, email and/or phone number before they can start the Web Chat conversation. These options can also be configured as optional or hide the field.

Attachments allowed: This allows the customer to send attachments through the Web Chat widget.

Conversation can be rated: The customer will be asked to rate the conversation out of five stars once the conversation has ended, a comment can also be entered. Please note that the rating request will appear regardless of who ended the chat.

Record Visitor Journey: If this setting is active then the Web Chat widget will create a cookie on the visitor web site for the current session, and for every page loaded that includes the widget the URL of that page will be added to the cookie. If a conversation is subsequently started, all stored URLs from the cookie will be recorded in the contact center platform, thereby providing information about the visitor journey before the conversation was started. Please note that only web pages that include the Web Chat widget will be added to the visitor journey.

External reference label: Add a custom required field e.g. Ticket Number. This option can also be configured as mandatory, optional or hide the field.

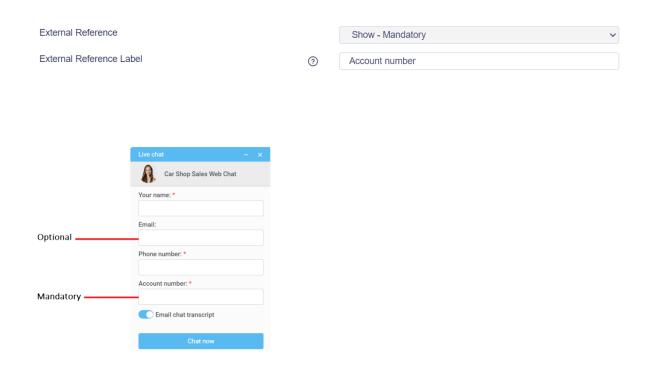

**RESTRICTED** 

If a value isn't entered for this property in the Media Stream profile then this will not be shown in the

Web Chat widget.

Welcome message: This is the message that is displayed after the customer has entered the required

details but before they have started typing a message. It gives instructions on how to start the chat

conversation.

Please note: we recommend having something similar to "please add a message below to start the

chat" in the welcome message as Web Chats are only started once the visitor has sent the first

message.

Unstaffed message: This is the message that will display when the contact center is closed or when

there are no Agents joined to the Queue. An "unstaffed" email will be sent to the Email address(es)

entered with all the relevant information, as shown below.

From: noreply@unityclient.com [mailto:noreply@unityclient.com]

Sent: 11 December 2017 14:04

To: I Need Help < ineedhe elp@kakaposystems.com

Subject: Contact Center Notification **Contact Center Notification** 

This email is notification that a contact center conversation was missed because of staff unavailability.

Conversation Details 11/12/2017 14:04:24 GMT

Contact Center Kakapo Systems (Kakapo Systems) Mary Remote Party Name

Remote Party Phone Remote Party Email

tel://020822812 mailto://mary Queue was unstaffed

Please ensure emails from noreply@unityclient.com are not treated as junk mail.

Missed message: This is the message that will display once all Routing Phases have completed and the

conversation hasn't been answered. A "conversation missed" email will be sent to the email

address(es) entered with all the relevant information, similar to that shown above.

Notification Emails: This is a list of email addresses that should receive notifications of missed or

unstaffed conversations. Please ensure a separate line is used for each email address.

At the bottom of the Media Stream profile page you can brand the Web Chat widget using different

colours, avatars, text and locations, as shown below. The sample client will change depending on the

settings that you choose.

| Web Chat Client Branding                     |                                       |                 |         |
|----------------------------------------------|---------------------------------------|-----------------|---------|
| Visibility                                   | Always show                           | ~               |         |
| Hide Web Chat When Conversation Is Completed | OFF                                   |                 |         |
| Hide Web Chat When Close Button Clicked      | OFF                                   |                 |         |
| Primary Colour                               | Custom                                | ~               | #2abef5 |
| Web Chat Window Header                       | Use Media Stream Name                 | ~               |         |
| Use Agent Name & Avatar When Reserved        | ON                                    |                 |         |
| Web Chat Start Image                         | Box design with custom image and text | t ~             |         |
| Web Chat Avatar                              |                                       | 0               |         |
|                                              |                                       | Upload<br>Image |         |
| Invert Start Image                           | OFF                                   |                 |         |
| Web Chat Window Type                         | Window                                | ~               |         |
| Start Text                                   | Would you like to chat?               |                 |         |
| Button Text                                  | Start chat                            |                 |         |
| Web Chat Widget Location                     | Bottom Right                          | ~               |         |
| Web Chat Widget Delay                        | 3                                     |                 |         |

To add a custom colour, select "Custom" from the drop down menu and then use the colour picker or enter the hex colour code:

## Colour picker:

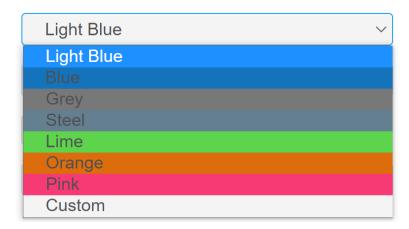

#### Hex colour code:

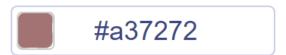

To upload a custom image to use as the start image [which will appear on the web page to let the visitor know that web chat or call-back is available] simply click the Upload Image button and select a file. You may need to crop the image when adding.

Web Chat Window Header: This gives you the option to present the Web Chat name or Queue name in the chat window header.

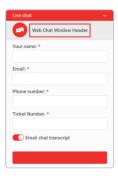

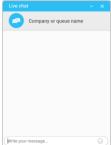

Web Chat Start Image: Seven different Web Chat designs to choose from.

Web Chat Start Image

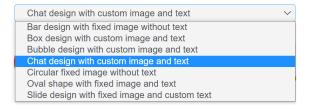

Start Text: Your initial start to the conversation.

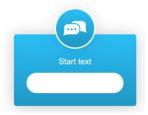

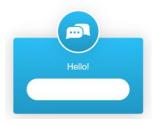

Button Text: Message to the customer to start the chat.

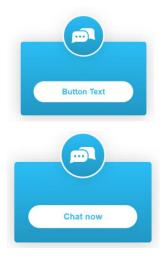

Web Chat Widget Location: Two locations to choose from.

Web Chat Widget Location Bottom Right

Bottom Left

Web Chat Widget Delay: Time delay when the customer browses to your web page before the chat widget pops up.

Bottom Right

Use Agent Name and Avatar When Reserved: When the conversation is reserved by an Agent, the name of the agent will be shown in the Web Chat widget. If the agent has an avatar uploaded in the portal then this will also be shown.

Hide Web Chat when conversation is completed: This will hide the Web Chat icon for the user for the rest of that visitor session after the conversation has been completed.

Hide Web Chat when close button clicked: This will hide the Web Chat icon for the user for the rest of that visitor session regardless of whether a Web Chat conversation was initiated.

Visibility: Change the visibility of the Media Stream by selecting the options from the dropdown menu. For example, the Web Chat widget should be shown during business hours when one or more Agents are joined to the Queue, but the Callback client should be shown outside of business hours. This is further discussed in the Presence-Based Scription section.

Web Chat Window type: Choose to show the Web Chat as a small window attached to the bottom of the page, or docked to the side of the page. Both will remain open as the customer navigates throughout the website, assuming each page includes the HTML script required to display the web chat widget.

Once the Media Stream has been added, you can test the Media Stream by selecting it from the list, then clicking the Profile from the Dashboard page for that Media Stream, then clicking "Test Stream" at the bottom of the Media Stream profile page, as shown below.

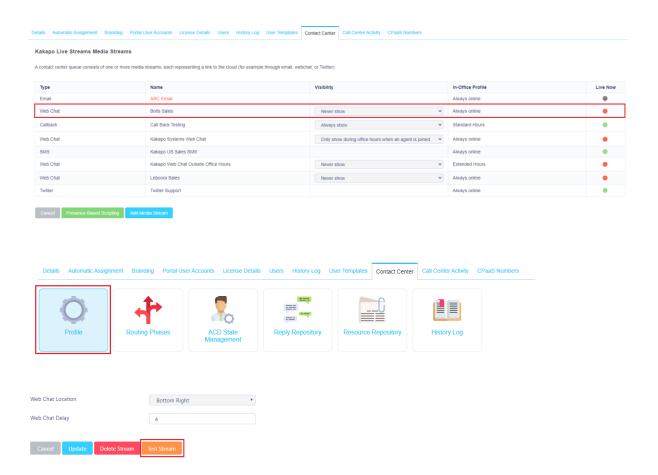

A new browser tab will show you how the Web Chat widget will behave and provide you with the HTML code that you need to copy and paste into any webpage where you want to show the widget.

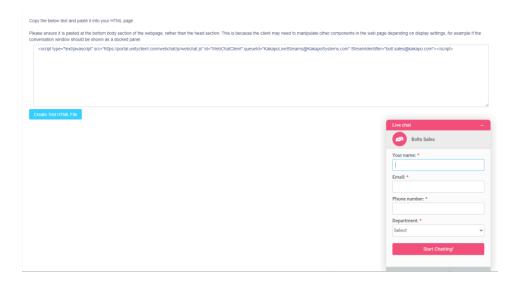

Please note: The HTML code will not change if the Media Stream is updated, instead the new settings will be applied when the page is next loaded/refreshed. However the HTML code will be different for each Media Stream, unless Presence-Based Scripting is used. This is further outlined in section 13.

Please ensure the HTML code is copied and pasted <u>exactly</u> as provided in the test page, as shown above. A test HTML page can also be created and saved locally to further test the widget.

#### **Twitter**

To create a Twitter Media Stream simply set the Media Type and common properties. A Twitter handle can be provided but this isn't mandatory at this stage.

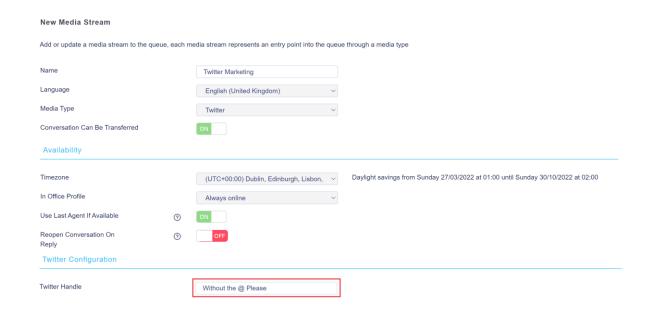

If one is provided then the portal will check that the handle provided isn't being used by another Twitter media stream.

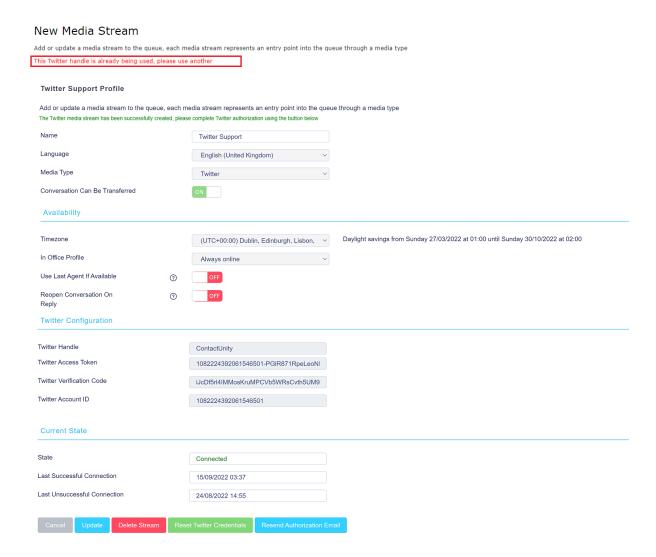

#### When a Twitter Handle is Specified

If the Twitter handle is provided when creating the Media Stream then the portal will save the details and prompt the user to either perform Twitter OAuth authorization or to send the "Authorization Required" email to the email addresses provided in the Admin page. If there are no addresses then the only option will be to perform Twitter authorization.

#### When a Twitter Handle is not Specified

If the Twitter handle isn't provided when creating the Media Stream then the Media Stream will be created and the "Authorization Required" email will automatically be sent to those emails specified in

the Admin page. If no email addresses have been provided then the portal will prompt that a Twitter handle must be specified

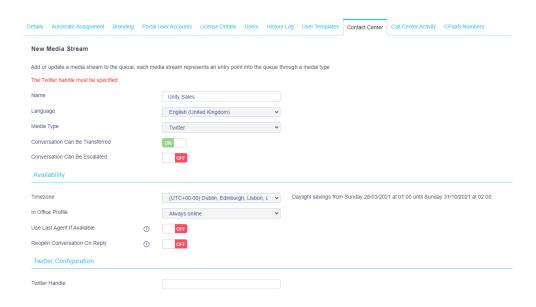

When the Twitter handle is specified then the Media Stream will be added and the user prompted to complete Twitter Authorization.

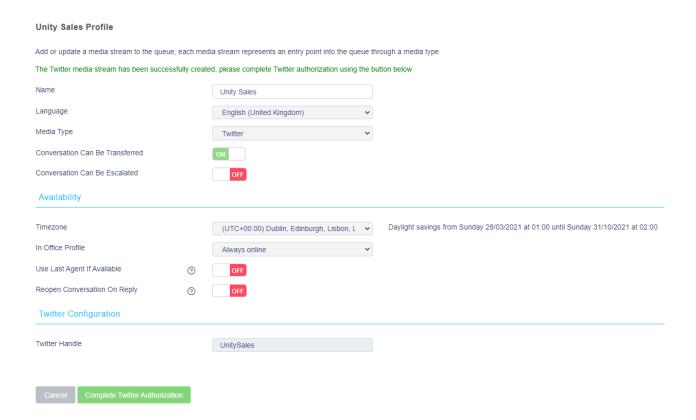

#### **Twitter OAuth Authorization**

When performing Twitter Authorization [either through the partner portal or the "Authorization Required" email] then Twitter will open in a new browser tab asking that the "Unity Contact Center" Twitter app is authorized, as shown below. Enter your Twitter login details and click Authorise app.

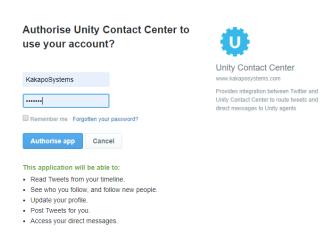

The page will then redirect to the partner portal which will show the below message if Twitter authorization was successful

# Authentication Succeeded The media stream was successfully authorized with Twitter, please close this browser tab

If the Twitter login details were incorrect then Twitter will prompt for them to be entered again.

If the Twitter login details change then click into the Profile page for the Media Stream and either reset the Twitter credentials or resend the "Authorization Required" email [if Admin email addresses have been provided].

| Twitter Support Profile                           |                                                                                                    |
|---------------------------------------------------|----------------------------------------------------------------------------------------------------|
| Add or update a media stream to the queue, each n | nedia stream represents an entry point into the queue through a media type                                                 |
| Name                                              | Twitter Support                                                                                                    |
| Language                                          | English (United Kingdom)                                                                                                   |
| Media Type                                        | Twitter                                                                                                    |
| Conversation Can Be Transferred                   | ON                                                                                                    |
| Availability                                      |                                                                                                    |
| Timezone                                          | (UTC+00:00) Dublin, Edinburgh, Lisbon, V Daylight savings from Sunday 27/03/2022 at 01:00 until Sunday 30/10/2022 at 02:00 |
| In Office Profile                                 | Always online                                                                                                    |
| Use Last Agent If Available                       | OFF                                                                                                    |
| Reopen Conversation On  Reply                     | OFF                                                                                                    |
| Twitter Configuration                             |                                                                                                    |
| Twitter Handle                                    | ContactUnity                                                                                                    |
| Twitter Access Token                              | 1082224392061546501-PGIR871RpeLeoNI                                                                                        |
| Twitter Verification Code                         | iJcDf5rl4IMMosKruMPCVb5WRsCvth5UM9                                                                                         |
| Twitter Account ID                                | 1082224392061546501                                                                                                    |
| Current State                                     |                                                                                                    |
| State                                             | Connected                                                                                                    |
| Last Successful Connection                        | 15/09/2022 03:37                                                                                                    |
| Last Unsuccessful Connection                      | 24/08/2022 14:55                                                                                                    |
| Cancel Update Delete Stream Res                   | set Twitter Credentials Resend Authorization Email                                                                         |

## Email

To add an email Media Stream, select Email from the Media Type dropdown list, set the common properties for the Media Stream and configure the mail server details as shown below.

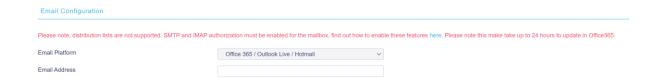

If the authentication details are not known then the Media Stream can still be created by setting the Media Type and common properties. The email address, mail server type and password do not need to be set, but when the Media Stream is created an "Authorization Required" email will be sent to the email address[es] specified in the Admin page, as outlined in section 2. If no Admin email addresses were specified then the portal will prompt to enter authentication details before the Media Stream can be created.

At the bottom of the page simply copy/paste or create a new email signature and type an initial reply which will be sent to customers automatically either during business hours or out of business hours [depending on the In Office Profile that has been selected].

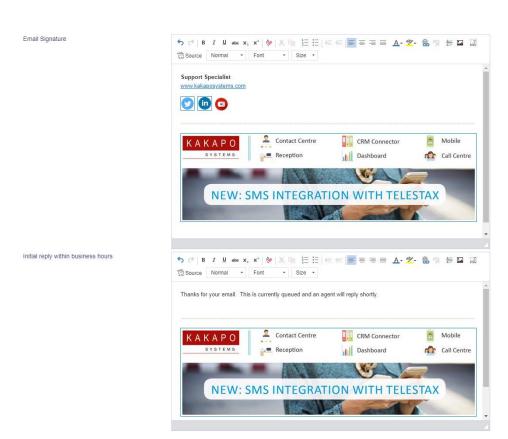

#### Callback

Call-back Media Streams are very similar to Web Chat Media Streams, but rather than a conversation being started, the Call-back widget will send the entered details to the contact center platform for processing.

To add a Call-back Media Stream enter the Call-back configuration and select from the Call-back widget branding options, including colour, avatar, prompts and location. The name and phone number are mandatory for Call-back Media Streams, but you can also choose to require an email address before the Call-back request is accepted.

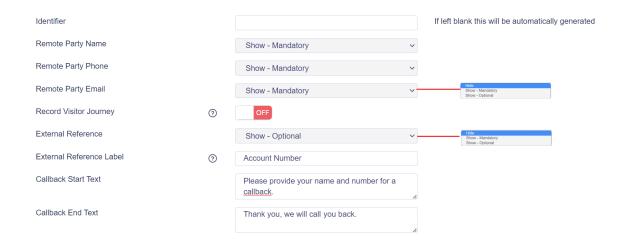

The branding settings are very similar to the Web Chat Media Stream and, when updated, will apply to the Call-back widget when next loaded

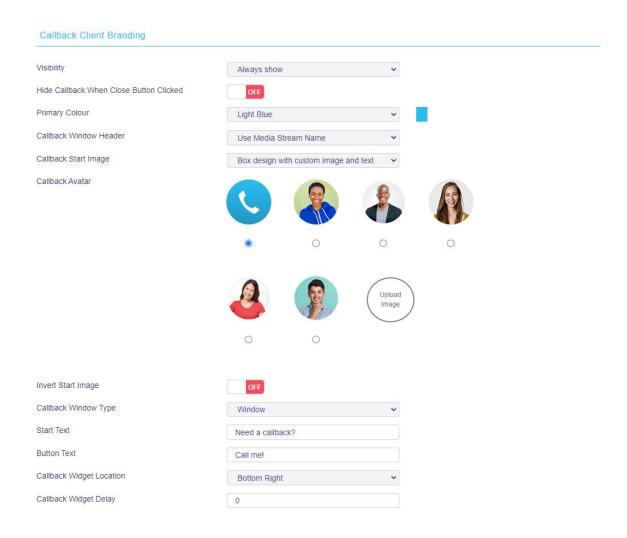

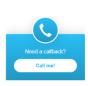

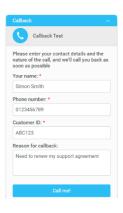

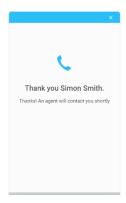

Hide Callback when close button clicked: This will hide the Call-back icon for the user for the rest of that session once the close button has been clicked, so as not to continue disturbing the web site visitor.

Delay: Delay the Call-back icon appearing on the webpage. E.g. if you only want to offer a call-back service if the customer has been on the webpage for more than 10 seconds.

Please note: The call-back widget will automatically hide after 5 seconds once the visitor has requested the call-back.

#### SMS

Please note that SMS Media Streams are only available if the System Provider has integrated with one of the supported CPaaS providers. Please refer to the online documentation regarding SMS integration for further information.

To configure an SMS Media Stream the common properties must be specified, as well as the phone number and CPaaS platform if the System Provider has integrated with more than one CPaaS platform, otherwise the Platform property will not be shown.

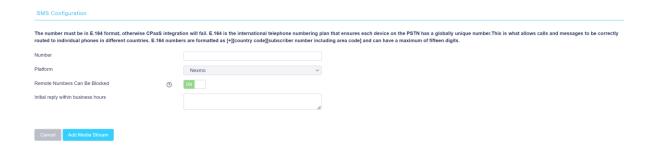

Depending on the CPaaS platform being used, the number may need to be in E.164 compliant format.

Remote Numbers Can Be Blocked: If activated then the Agent or Supervisor can block the number which will automatically close the conversation and ensure that any future messages from the remote party number are ignored. The setting can be activated at the queue level under the profile tab.

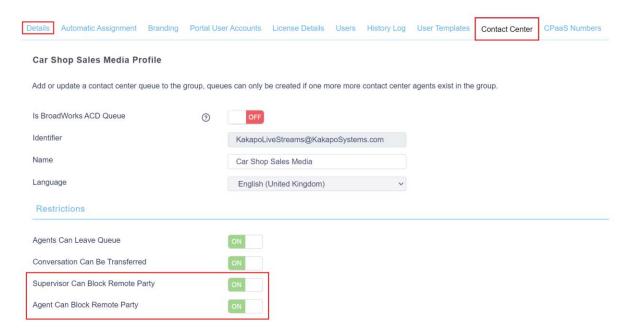

Agents and Supervisors can then block remote party numbers using the block tab in Unity once the conversation is reserved.

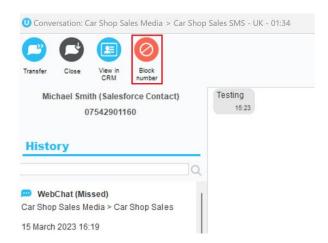

Blocked numbers will be displayed in the Contact Centre Admin tab for Portal Admin users.

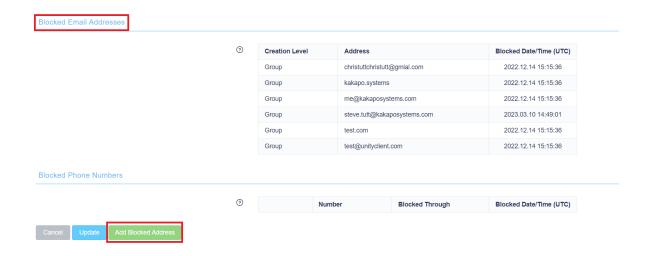

# **AGENTS**

A full list of all Agents is available at the Group or Reseller level and is accessed through the Dashboard page.

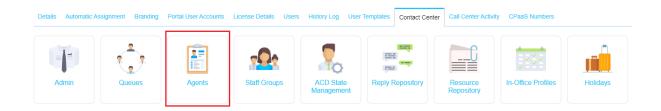

The Agent list will include the current online state for that agent, meaning their Unity client is running and connected to the Contact Center platform – this does not indicate the joined state for any Queues that the agent belongs to.

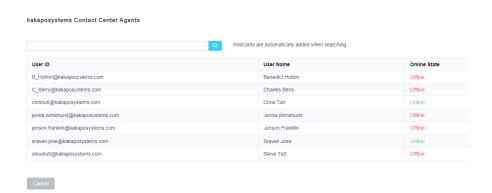

Clicking on an Agent in the list will show the profile page, which allows the user to change the timezone, language and Staff Group assignment [outlined below] for that Agent. The profile picture can be set by clicking on the photo.

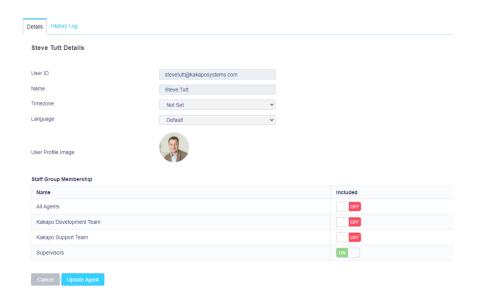

# STAFF GROUPS

A Staff Group is a logical group of users that allows an administrator to manage a single entity in a routing phase or Supervisor list, rather than having to assign multiple users one by one.

Staff Groups are managed at the Group or Reseller level and are accessed through the Dashboard page

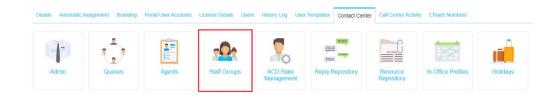

Select Staff Groups from the Contact Center menu to see all existing Staff Groups and to create a new group.

#### kakaposystems Contact Center Staff Groups

Create groups of agents or supervisors which can be assigned as a single unit to media streams

| Name                    | Creation Level | Туре       |
|-------------------------|----------------|------------|
| All Agents              | Group          | Agent      |
| Kakapo Development Team | Group          | Agent      |
| Kakapo Support Team     | Group          | Agent      |
| Supervisors             | Group          | Supervisor |

Cancel Add Group

Enter a name for the Staff Group and specify if the group is for Agents or Supervisors, a Staff Group cannot comprise both Agents and Supervisors together and the "Is Agent List" setting cannot be changed once the Staff Group has been created.

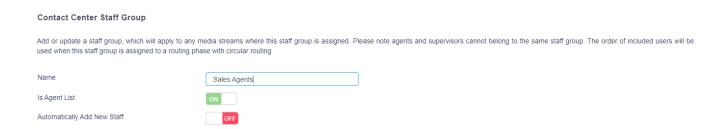

Automatically Add New Staff: Staff Groups can be configured to automatically add any new users, thereby providing a "catch all" group which may be used as the final routing phase for a Media Stream. Whenever a contact center Agent or Supervisor is assigned to a user they will be automatically added to all Agent or Supervisor lists that have this setting enabled, and will be automatically removed from these lists when the license is unassigned.

To search for a user simply type the name or login ID in the search box or scroll through the list. To add users simply select them and click "Add". All users in the right-hand box have already been added to the Staff Group. To remove a user simply select them from the right-hand box and click remove.

You can move Agents up and down the list, which will dictate the order in which these Agents are alerted if this Staff Group is added to a Routing Phase with circular routing.

# **SUPERVISORS**

Supervisors can only be assigned at the Queue level, in which case they will automatically supervise all Media Streams within the Queue.

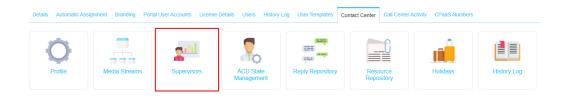

Displayed are all the users in the Group or Reseller that have a "Unity Contact Center Supervisor" license assigned to them including pre-configured Supervisor Staff Groups.

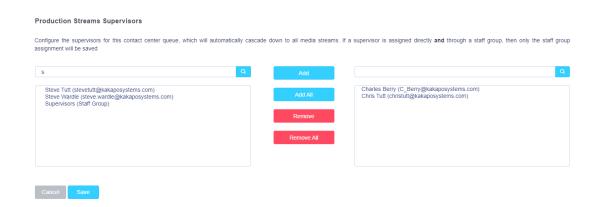

To add users and Staff Groups to the Supervisor list simply select them from the left box and click Add. All users and Staff Groups in the right box have already been added. You can also search for specific users or Staff Groups, or quickly add/remove all items from the list.

Once you have modified the supervisor list click "Save".

#### **Conversation List**

Because of data protection/GDPR regulations contact center conversations can only be viewed by portal admin accounts created at the Group or Reseller (if the reseller is an enterprise in BroadWorks) levels.

When creating the admin account make sure the "Is Contact Center Viewer" setting is checked, this will limit the user to only viewing the contact center environment; other information such as branding settings and license consumption will not be visible.

Permissions can be set if the user is allowed to manage/configure the contact center environment, if no permissions are given the admin account has read-only access.

| Details Automatic Assignment   | Branding Portal User Accounts License Details Users History Log User Templates Contact Center CPaaS Numbers             |   |
|--------------------------------|----------------------------------------------------------------------------------------------------|---|
| New Portal User Accoun         | ıt o                                                                                                    | ^ |
| Email Address                  | chris.tutt@kakaposystems.com                                                                                            |   |
| Timezone                       | (UTC+00:00) Dublin, Edinburgh, Lisb v Daylight savings from Sunday 27/03/2022 at 01:00 until Sunday 30/10/2022 at 02:00 |   |
| Password                       |                                                                                                    |   |
| Confirm Password               |                                                                                                    |   |
| Is Contact Center Viewer       | ON                                                                                                    |   |
| ⊙ General Permissions          |                                                                                                    |   |
| Can Assign & Unassign License  | es OTT This permission is required when creating media streams and assigning CPaaS numbers, as well as user licenses    |   |
| Can View History Log           | OFF                                                                                                    |   |
| Ontact Center Permi:           | issions                                                                                                    |   |
| Can Create Contact Center Obje | ects                                                                                                    |   |
| Can Update Contact Center Obj  | ojects                                                                                                    |   |
| Can Delete Contact Center Obje | ects                                                                                                    |   |
| Cancel Add                     |                                                                                                    |   |

When the admin successfully logs into the portal they will be presented with the contact center Dashboard, which includes a button for Conversation Log as shown below

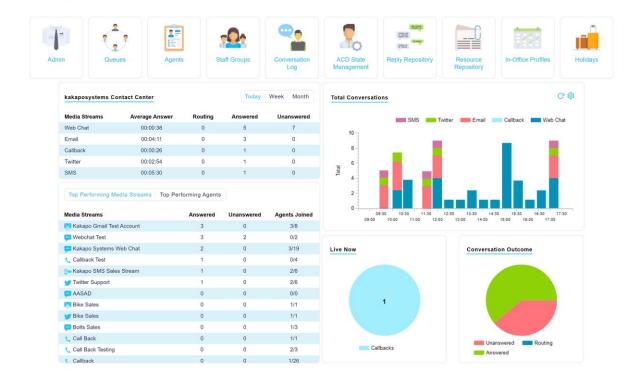

The user can view all conversations for all media streams in the Group or Reseller level, including search functionality. The user can click on a conversation in the list to see the transcript in a new browser tab

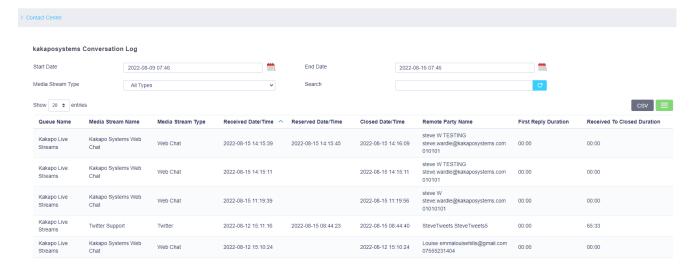

# **REPLY REPOSITORY**

Create canned replies for users to easily send common responses to customer queries. These are available at the Reseller, Group, Queue and Media Stream level. All replies configured at the parent level will be available for all the lower levels. For example, a reply created at the Queue level will be available for all applicable Media Streams of that Queue.

The reply repository can be found in the Dashboard page for all relevant levels, as shown below.

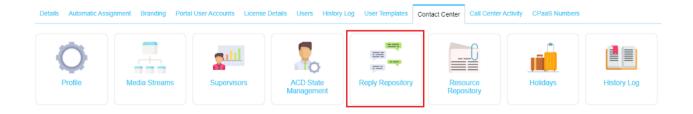

The list will show all existing canned replies, including the level at which they were added.

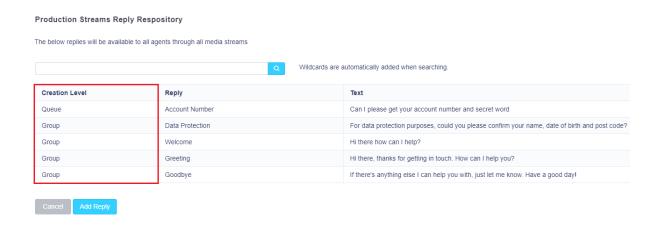

When adding a reply at the Reseller, Group or Queue levels you must specify which types of media channel it applies to. Some canned replies such as "please give me a minute to look into that" would not be applicable to an email conversation, while three paragraphs of text would not be relevant in a Twitter conversation.

Setting the channel types that the canned reply is available for will ensure that agents only see those canned replies when replying to those type of conversation. A canned reply can be available to multiple channel types.

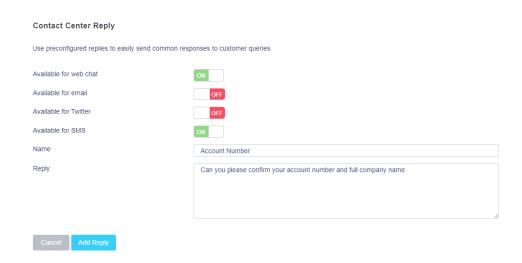

Once you have selected the applicable conversation types, give the reply a reference name and enter the reply text. The Unity client will search on both the name and reply text when the Agent enters search criteria, so rather than having to include reply text the Agent can simply type "bye" to see all available farewell replies.

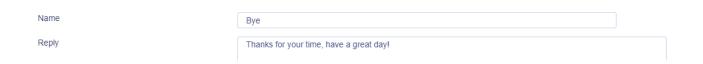

When creating a canned reply for an email Media Stream the reply can be text or HTML based, because the contact center platform sends all emails as HTML documents.

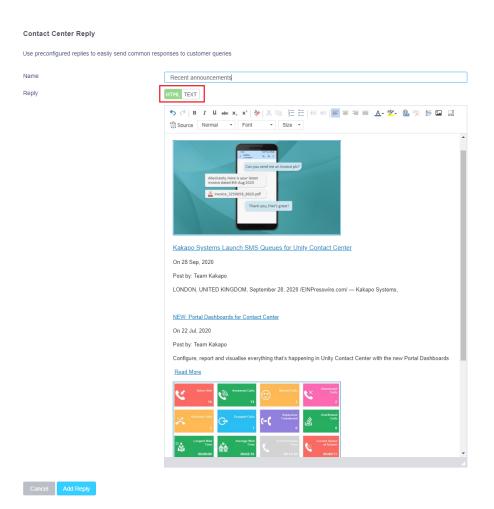

HTML replies will also be shown in the canned reply list

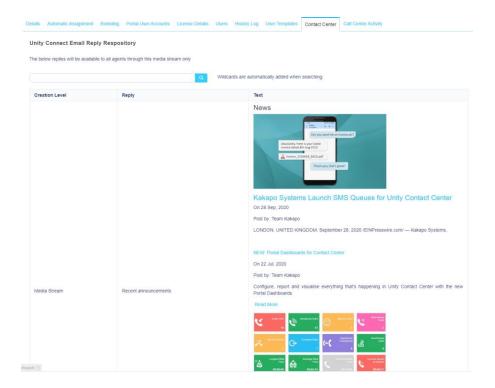

## **RESOURCE REPOSITORY**

The resource repository is similar to the reply repository outlined above, in that it allows Agents to quickly access a range of resources (files & URLs) when replying to a conversation, which can easily be passed to the remote party either as a hyperlink (Web Chat , Twitter, SMS or Facebook) or an email attachment.

As with canned replies, all resources created at the parent level will be available for all the lower levels. For example, a resource created at the Group level will be available for all Queues and Media Streams of that Group.

The resource repository can be found in the Dashboard page for all relevant levels, as shown below.

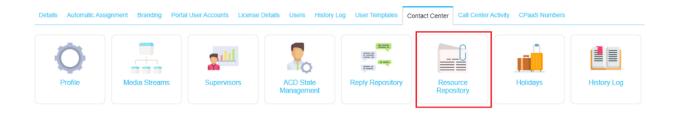

The list will show all existing resources, including the level at which they were added.

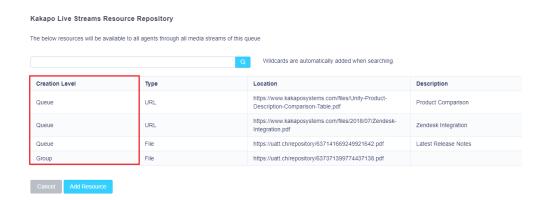

You can add a resource as a URL or file upload. If uploading a file, the portal will save the file with a randomly generated filename, but it will ensure the actual name of the file that was uploaded is used in the hyperlink or email attachment.

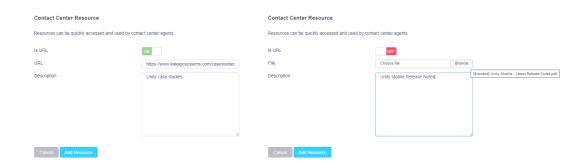

Add a short description about the resource [which will be used when searching for resources within the Unity client] and then select "Add Resource".

To delete a resource simply view it from the resource repository list and click Delete.

### **IN-OFFICE PROFILES**

Create and manage profiles for the times that various Media Streams and Queues will be online. In-Office Profiles are configured at the System provider, Reseller and Group level and are available to set at the Queue and Media Stream levels. If the In-Office Profile is set at the Queue level it will automatically cascade down to any Media Streams created within that Queue, but it can be overridden at the Media Stream level.

In-Office Profiles work with the time-zone set for the Media Stream, which cascades down from higher levels in the portal hierarchy. If an In-Office Profile is assigned to a Media Stream but no time-zone is set, then Universal Coordinated Time (UTC) will be used as the time-zone, which may lead to unexpected results. Therefore, it is very important that the correct time-zone be used for all Media Streams, which may be different for other Media Streams even within the same Queue.

When the time-zone is selected the portal will automatically confirm daylight-savings dates, if that location observes daylight savings.

Manage in-office profiles by clicking on the link from the Dashboard.

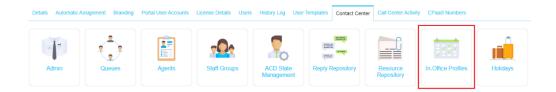

You can see which in-office profiles already exist and at which level they were created. These profiles can be assigned to all Queues and Media Streams below this level.

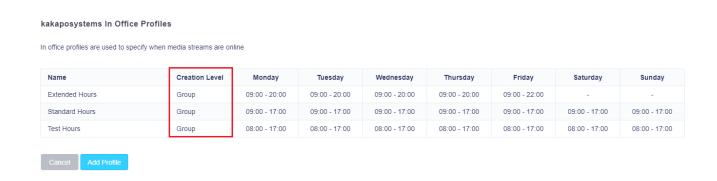

To add a new in-office profile click "Add Profile", then enter a name for that profile and populate the relevant times using 24-hour time format, as shown below.

| In Office Profile                                                      |                               |                                                                                               |                                 |  |
|------------------------------------------------------------------------|-------------------------------|-----------------------------------------------------------------------------------------------|---------------------------------|--|
| In office profiles are used to stipul meaning 07:30 represents 7:30 AM |                               | time is not present it means the media stream is not online that day. The time format must be | HH:MM based on a 24-hour clock, |  |
| Name                                                                   | Afternoon Only - Not Weekends |                                                                                               |                                 |  |
| Day                                                                    | From                          | То                                                                                            |                                 |  |
| Monday                                                                 | 13:00                         | 17:30                                                                                         | Apply To All                    |  |
| Tuesday                                                                | 13:00                         | 17:30                                                                                         |                                 |  |
| Wednesday                                                              | 13:00                         | 17:30                                                                                         |                                 |  |
| Thursday                                                               | 13:00                         | 17:30                                                                                         |                                 |  |
| Friday                                                                 | 13:00                         | 17:30                                                                                         |                                 |  |
| Saturday                                                               |                               |                                                                                               |                                 |  |
| Sunday                                                                 |                               |                                                                                               |                                 |  |
| Cancel Add Profile                                                     |                               |                                                                                               |                                 |  |

Click "Apply to All" for the times entered on Monday to apply to all days. Leave blank the times for the days that the Media Stream is not available.

Please note: Both the start and end times must be set for a day in order to include it in the profile, if only the start or end time is provided then it will be excluded for that day, meaning it will be treated as "outside office hours" by any Media Streams that use that profile.

You can create multiple In-Office Profiles which can then be assigned to a Queue or Media Stream, but only one In-Office Profile can be assigned at a time [as outlined in the Queue and Media Stream sections]. Any dates added in the contact center Holiday section will override the in-office profile.

An In-Office Profile cannot be deleted if it is assigned to a Queue or Media Stream. In this case the portal will list current assignments so it can be unassigned before being deleted

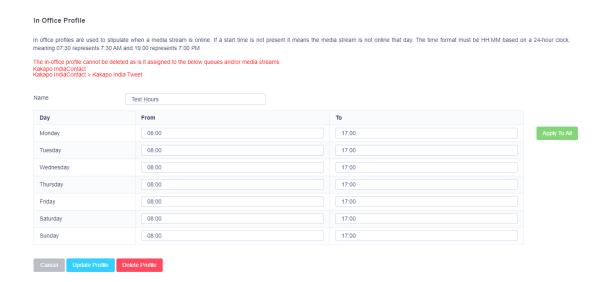

## **HOLIDAYS**

Create Holidays to stipulate when the contact center is closed or reduced hours are used. They can be managed through the Dashboard page at all levels of the Unity hierarchy, including System Provider, Reseller and Group.

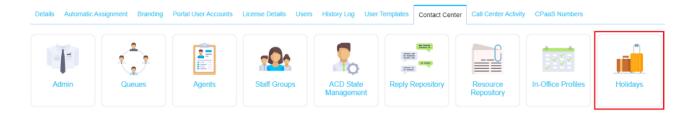

Any holidays created will automatically apply to all child levels, so a Holiday created at the System Provider level will apply to all Queues for all customers. Unlike In-Office Profiles, Holidays do not need to be explicitly assigned; they will automatically be used by any Media Streams under the level that it was created at.

When a conversation is started, or when a web page is loaded, all Holidays are considered before the In-Office profile. If there is a Holiday for the given date then the In-Office Profile will not be considered.

The list will display all Holidays created at this level and above, all of which will be used by Media Streams at this level and below.

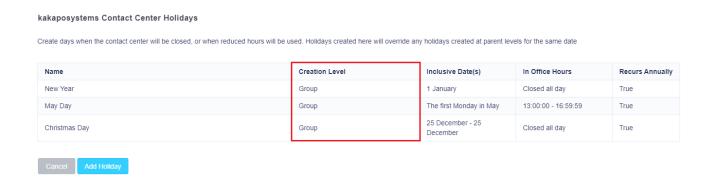

To add a new Holiday, enter a name and a start date. Tick the "Single Day" box if the Holiday is just for one day e.g. a public holiday. If the Holiday is over multiple days then switch the toggle and enter the end date.

You can set if the Holiday occurs on the same date every year, or if it's dependant on the weekday. The Holiday can stipulate if the Media Stream is closed for the entire day or if reduced hours will be used. As previously mentioned, these hours are not related to an in-Office Profile, they will only be applied on the day(s) of the holiday period and override the In-Office Profile. However these hours will work with the time-zone of the Media Stream to ensure local timeframes are used.

| Name            | Thanksgiving |                                  |  |
|-----------------|--------------|----------------------------------|--|
|                 | Fixed day    | <ul> <li>Floating day</li> </ul> |  |
|                 | The fourth 🔻 | Thursday • In November           |  |
| Recurs Annually | ON           |                                  |  |
| In-Office Hours |              |                                  |  |
| Closed All Day  | OFF          |                                  |  |
| Start Time      | 13:30        |                                  |  |
| End Time        | 15:29        |                                  |  |

If using reduced hours, make sure the end time is one minute before the actual end time. The portal will then add 59 seconds, for example if the end time is 4 pm then set the end time as 15:59 [a 24-hour time format is required], the end-time will then be set as 15:59:59.

Please note: As mentioned, Holidays will apply to <u>all levels</u> below the level of creation. If you do not want certain holidays to apply to all Queues then you need to create the Holiday at the Queue level rather than a higher level. This also applies to Media Streams.

# **AVAILABILITY & ACD STATE MANAGEMENT**

#### **ACD State Change**

If the contact center agent is also an agent in a BroadWorks ACD queue [meaning ACD states are available in Unity Client], then the contact center can be configured to automatically change the

agent's ACD state when they reserve a conversation of a certain type. For example, the following Unavailable ACD states could be created in BroadWorks:

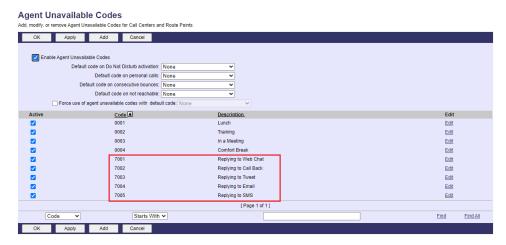

ACD State Management could then be configured to match those BroadWorks ACD unavailable reason codes, thereby providing a way for other Agents and Supervisors to know what that user is doing based on their ACD state. It also means that the Agent won't receive ACD calls from the BroadWorks call center while replying to a contact center conversation, because their ACD state will be Unavailable. Lastly it means the BroadWorks Agent Activity report can be used to provide a more mixed view of overall agent activity.

ACD State Management can be set at the Reseller/Group, Queue and Media Stream levels, the bottom-most setting will take precedence. This is done through the Dashboard page at each level

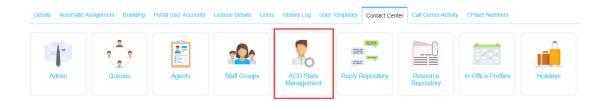

Using the above example the ACD State Management of the contact center would be configured to match the BroadWorks ACD environment as shown below

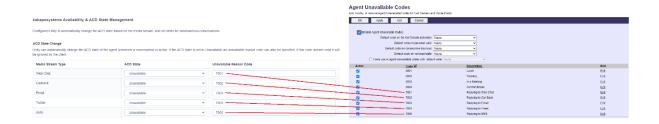

The Unavailable Reason Code field needs to <u>exactly match</u> the unavailable reason code in BroadWorks if set. If the code doesn't exist in BroadWorks then it will be ignored by the Unity client, meaning the ACD state won't be changed.

If the ACD state is not Unavailable then the Unavailable Reason Code can't be set. For example, if the business wants an Agent to be able to process calls while replying to all conversations except Web Chats and Call-backs then the ACD State Management may be set as below

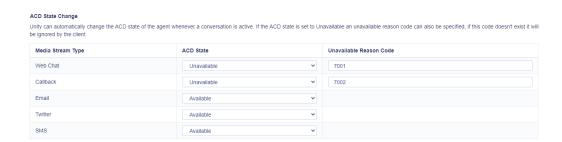

Because Web Chat is a real-time media type [meaning visitors don't expect a significant delay when conversing to an agent] it is common practice not to have an agent process a call and Web Chat conversation concurrently. Setting the ACD state to Unavailable for Web Chats will ensure this is the case.

If viewing the ACD State Management for an individual Media Stream then only that conversation type will be shown

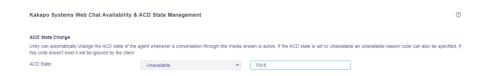

#### Simultaneous Conversations

Configure how many conversations an Agent can process concurrently. Enter the maximum number of conversations for each conversation type, as shown below.

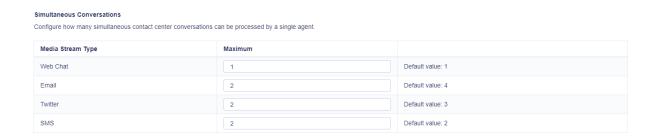

If viewing the ACD State Management page at the Queue or Media Stream level then then default value (from the parent level) will also be provided. If a value is not set then the default value will be applied.

Please note that the contact center platform will only consider the maximum number of reserved conversations for the same type (Web Chat, Email etc) as the conversation for which the Agent is being alerted. Therefore, in the above screenshot the Agent can concurrently manage one Web Chat *and* two emails *and* two Tweets *and* two SMS conversations. There is no maximum concurrent number of Call-backs, because the Agent is free to initiate the Call-back in their own time.

### Agent Availability Restrictions

Unity also allows you to configure when an Agent can or must not be alerted of a new conversation. These restrictions can work with ACD state changes to build an Agent availability profile.

For example, perhaps the business policy states that an Agent should be able to take a call or a Web Chat, but not both concurrently. The above ACD State Change settings will ensure that when the Agent is replying to a Web Chat then ACD calls won't be presented to them, because their ACD state is Unavailable. The maximum concurrent value ensures that if the Agent is in a Web Chat conversation then they will be alerted of new Web Chat conversations. However if the Agent is on a call then the contact center needs to know not to alert the agent of any new Web Chat conversations, Agent Availability Restrictions provide this functionality.

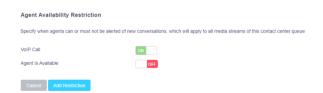

Similarly if the Agent is available to take ACD calls then perhaps they shouldn't be alerted of new conversations, the below restriction will achieve this:

| Agent Availability Restriction                                                                            |           |   |  |  |
|----------------------------------------------------------------------------------------------------|-----------|---|--|--|
| Specify when agents can or must not be alerted of new conversations, which will apply to all media stream |           |   |  |  |
| VoIP Call                                                                                                 | OFF       |   |  |  |
| ACD State                                                                                                 | Available | ~ |  |  |
| Agent Is Available                                                                                        | OFF       |   |  |  |
| Cancel Add Restriction                                                                                    |           |   |  |  |

Agent Availability Restrictions can be set at the Group/Reseller, Queue and Media Stream levels, so if the Agent shouldn't be alerted of new Web Chats but they should for other conversation types, then this restriction should be added only for Web Chat Media Streams.

When adding restrictions for Unavailable ACD state several permutations are possible:

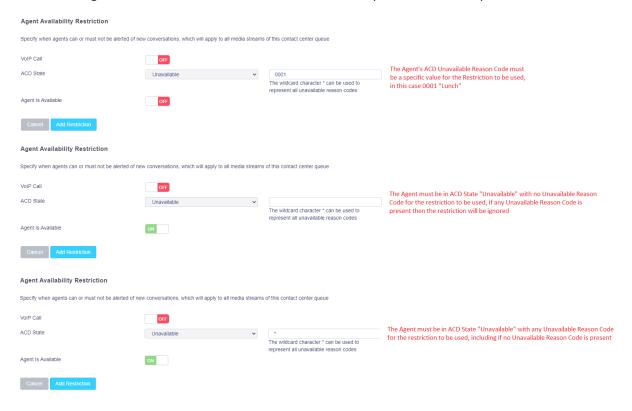

The Agent Availability Restriction list will show all restrictions for all parent levels as well as the current level, all of which will be considered when deciding if the Agent is available for new conversations. If there is a duplicate restriction at a higher level the restriction at the lower level will take precedence.

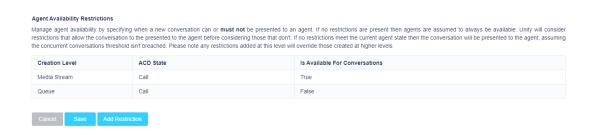

### **ROUTING PHASES**

A Routing Phase is a rule that instructs the contact center who to alert (and in which order) when a new conversation is received through a Media Stream. Routing phases allow you to configure the type of routing to use (circular, simultaneous, longest idle etc) as well as the period of time a customer will wait before the conversation is classed as missed.

Rather than overflowing to other Queues [as with Broadworks ACD], Unity allows multiple Routing Phases to be configured for a single Media Stream. When a new conversation is received, the contact center will process all Routing Phases in order before classing the conversation as missed and acting accordingly.

Routing Phases are managed through Media Stream Dashboard, as shown below.

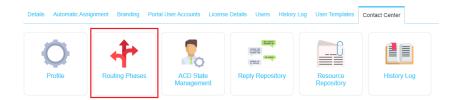

If no phases currently exist for the Media Stream but do for other Media Streams within the Group or Reseller, then Routing Phases can be copied to this Media Stream rather than having to be manually recreated, as shown below.

| Bolts Sales Routing Phases                                                  |                                |          |             |  |
|-----------------------------------------------------------------------------|--------------------------------|----------|-------------|--|
| Routing phases dictate how new conversations are routed to available agents |                                |          |             |  |
| Copy phases from                                                            | Kakapo Live Streams > CallBack | <b>v</b> | Copy Phases |  |
|                                                                             |                                |          |             |  |
| Cancel Add Phase                                                            |                                |          |             |  |

To add a new Routing Phase click "Add Phase".

| New Phase                                                                                                    |                                              |                                  |                                                                                                    |
|----------------------------------------------------------------------------------------------------|----------------------------------------------|----------------------------------|----------------------------------------------------------------------------------------------------|
| Phases are used to configure routing rules for a media                                                                                                    | stream when a new message is received        |                                  |                                                                                                    |
| Name                                                                                                    | Tier 1 Agents                                |                                  |                                                                                                    |
| Entrance Message                                                                                                    | Please wait while we look for the best agent |                                  |                                                                                                    |
| Routing                                                                                                    | Circular •                                   | Agents will be aler<br>the order | orted based on the order specified in the below list, use the up/down buttons to change                                                 |
| Phase Duration (seconds)                                                                                                    | 60                                           |                                  |                                                                                                    |
| Automatic Bounce Duration (seconds)                                                                                                    | 10                                           |                                  |                                                                                                    |
| Include Agents From Previous Phases                                                                                                    | OFF                                          |                                  |                                                                                                    |
| Queue Conversations For Entire Phase Duration                                                                                                    | OFF                                          |                                  |                                                                                                    |
| Agents  Abin Joseph (extn8335@kakaposystems.com) Aliza Hassan (a, Hassan@kakaposystems.com) Ali Agents (Staff Group) Amanda Dawson (A, Dawson@kakaposystems.com) Arina Harikumar (extn8004@kakaposystems.com) Athul PS (extn8005@kakaposystems.com) Benedict Hutton (B, Hutton@kakaposystems.com) Bilfin Jose (extn8006@kakaposystems.com)                                                                               | n)                                           | Add All                          | Charles Berry (C. Berry@kakaposystems.com) Chris Tutt (christutt@kakaposystems.com) Jenna Wimshurst (jenna.wimshurst@kakaposystems.com) |
| Dale Cassidy (D_Cassidy@kakaposystems.com) dashboard support leam (Staff Group) Gidda (giddakid@kakaposystems.com) Gopika G (exhn8014@kakaposystems.com) Gopika G (exhn8014@kakaposystems.com) Gopikrishnan V (exhn8332@kakaposystems.com) Jenson Franklin (gienson franklin@kakaposystems.com) Jenson Franklin (gienson franklin@kakaposystems.ckakapo Development Team (Staff Group) Kakapo Support Team (Staff Group) | om)                                          | ove Down                         |                                                                                                    |
| Cancel Add Phase                                                                                                    |                                              |                                  |                                                                                                    |

Enter a name and optional entrance message (web chat only) which will be displayed when the conversation enters that Routing Phase. This can be used to provide feedback to the visitor.

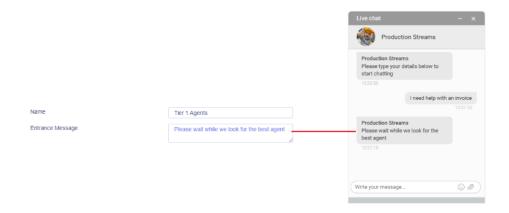

A routing phase must have a routing policy, the following policies are supported:

Circular: The conversation alert will move from one user to the next, in the order specified in the Agent list for the Routing Phase. You can move Agents up and down this list to change the order. If the list contains a Staff Group then the order specified in that Staff Group will be used.

Longest Idle at Agent: Unity will send the conversation request to Agents in order of who has been idle for the longest, considering all Media Streams and Queues that the Agent belongs to.

Longest Idle at Media Stream: Unity will send the conversation request to Agents in order of who has been idle for the longest time for that particular Media Stream.

Longest Idle at Queue: Unity will send the conversation request to Agents in order of who has been idle for the longest, considering all Media Streams [of all types] for that Queue.

Simultaneous: Unity will send the conversation request to all joined Agents at the same time, the Unity client may then reject/bounce the conversation based on concurrent conversations and restrictions etc, or the Agent may explicitly reject the conversation alert.

Queue Conversations For Entire Phase Duration: Toggle this switch if the conversation alert should loop back round to the first Agent after it has finished alerting the list of Agents and is still unanswered. If this toggle is switched off then once it has bounced from the last Agent in the list then it will move to the next phase, or if this is the last phase then the conversation will be treated as "missed".

Please note: If an Agent is not online then the conversation request will skip over them and go to the next Agent.

Phase Duration: How long the contact center will perform the routing in this phase before moving on to the next phase. If this is the last phase then once it has elapsed the conversation will be treated as "missed".

Maximum Routing Phase – Web Chat: 1hr

Maximum Routing Phase - All other Media Streams: 24hrs

Maximum Bounce Timer [all Media Streams] - 10 Mins

Always On Queue – Auto close after 30 days

All conversations that have been reserved over 30 days ago and are still open will also be automatically closed.

Automatic Bounce Duration: How long the conversation alert stays unanswered with one Agent before it bounces to another. This is required for all policies except simultaneous routing.

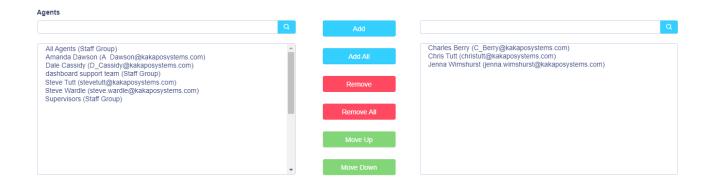

Add new Agents to this Phase by selecting them in the left-hand box and clicking "Add". All Agents in the right-hand box have been added to the Phase. Please note Supervisors and Supervisor Staff Groups will also appear in the Agent list, because Supervisors can also act as an agent for a Media Stream.

Once you have configured your desired Routing Phases they will be listed with their name, routing type and bounce duration. Each Phase will be given a number based on the order created, and phase 1 will always be the first phase to be processed. You can reorder the Phases by using the "Move Up" and "Move Down" buttons in the list, as shown below.

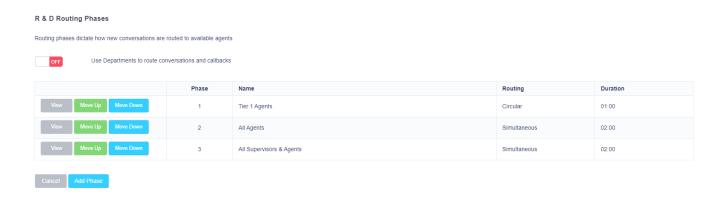

If a conversation still hasn't been answered after all Routing Phases for this Media Stream have been completed then the customer will receive the default missed message entered in the "Missed Message" box which has been configured in the Media Stream profile section. Any email addresses specified to receive "missed" or "unstaffed" notifications for the Media Stream [as outlined in section 3] will also be alerted.

### Routing by Department (Web Chat & Callback Only)

Give customers the option to choose which department they wish to chat to by ticking the "Use Departments to route conversations and Callbacks" box in the Routing Phases section:

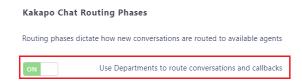

In this case the "Name" field in the Routing Phase becomes the name of the department and is presented to the customers in the drop-down list.

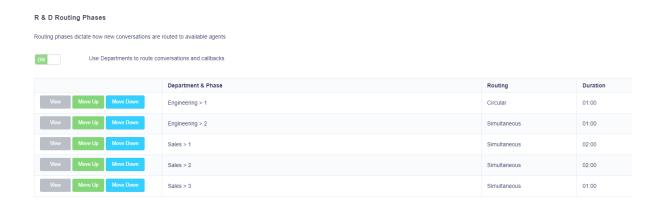

You can set multiple phases for departments and use the Move Up and Move Down buttons to change the order of those phases.

These departments are shown in the Web Chat or Call-back widget as shown below. If departments are specified then this is a mandatory field when starting a conversation or requesting a call-back

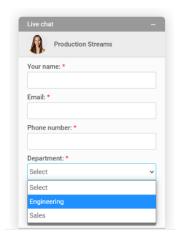

In the Unity client the Agent will be presented with the Callback request/Web Chat along with the department name in the Activity Window, as shown below.

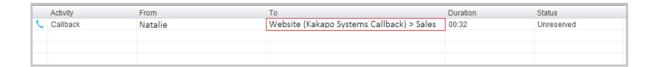

If you have configured departments in the Routing Phases but you no longer want to use Departments to route conversations, simply untick the "Use Departments to route conversations and Callbacks" box.

You may get the below error message:

"There are routing phases that contain the same phase number, these must be deleted before the Media Stream can be configured not to use departments"

To correct this you will need to delete any Routing Phases with a duplicated phase number. For example it's not permitted to have Sales > 1 and Engineering > 1 as these are both set as phase one. Once these phases are deleted uncheck the toggle again.

## PRESENCE-BASED SCRIPTING

Presence-Based Scripting uses a combination of the time-zone, In-Office Profile and Visibility settings for different Media Streams to dynamically change which Media Stream should be shown at any one time, allowing you to add multiple Media Streams to one web page using just one HTML script block.

Here is an example:

- Show Web Chat A within office hours when one or more Agents are joined
- Show Web Chat B within office hours when no Agents are joined
- Show Call-back outside of office hours

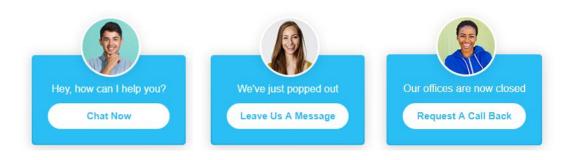

Unity Contact Center will display the Media Streams according to their in-office profile and visibility. Therefore, the visibility of all selected Media Streams in the presence-based scripting list must not clash.

If you select two Media Streams: Media Stream A is set to "show during office hours" and Media Stream B is set to "show during office hours when Agent is joined" then the portal will present you with an error, similar to the one below.

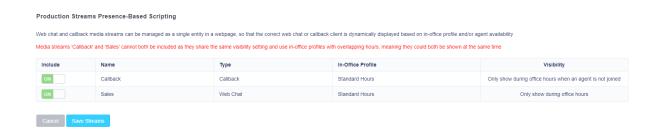

The portal will ensure that only one Media Stream can be shown at any one time, only Media Streams that don't have their Visibility set to "Always show" can be included in Presence-Based Scripting.

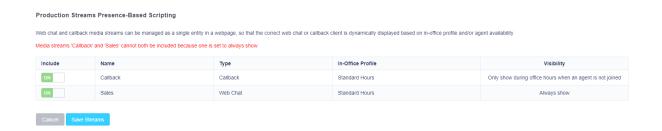

To configure Presence-Based Scripting go to the Media Streams list and click Presence-Based Scripting. You can also quickly change the Visibility setting for Media Streams using the list, rather than having to click into the Media Stream profile.

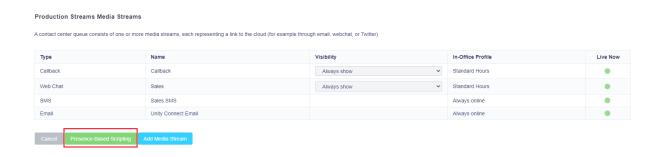

You will then be able to select the desired Media Streams that you want to include. As previously mentioned only Web Chat and Call-back Media Streams are available for Presence-Based Scripting.

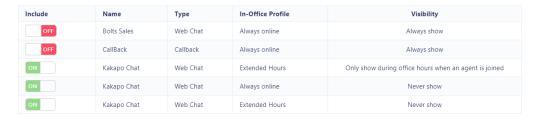

Once the Media Streams have been selected you can test them by clicking "Save Streams" and then "Test Streams".

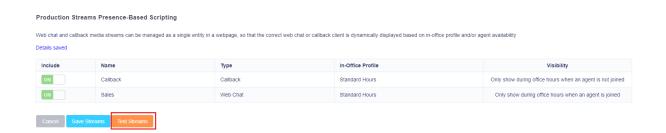

The portal will then show you how the widget will behave and provide you with the HTML script block that you need to copy and paste into the webpage where you want the widget[s] to be displayed.

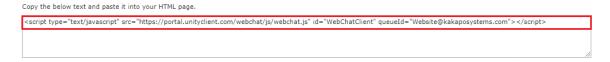

Please note that this HTML script block will not change even if the Media Streams are modified, or if Media Streams are added or removed from Presence-Based Scripting. Therefore it is recommended that Presence-Based Scripting is used even if there is only a single Media Stream, in order to make it easier to add additional streams without having to change the HTML script block in all web pages.